# **ACTIVATING WEBADVISOR**

**STEP 1** Go to the WebAdvisor site.

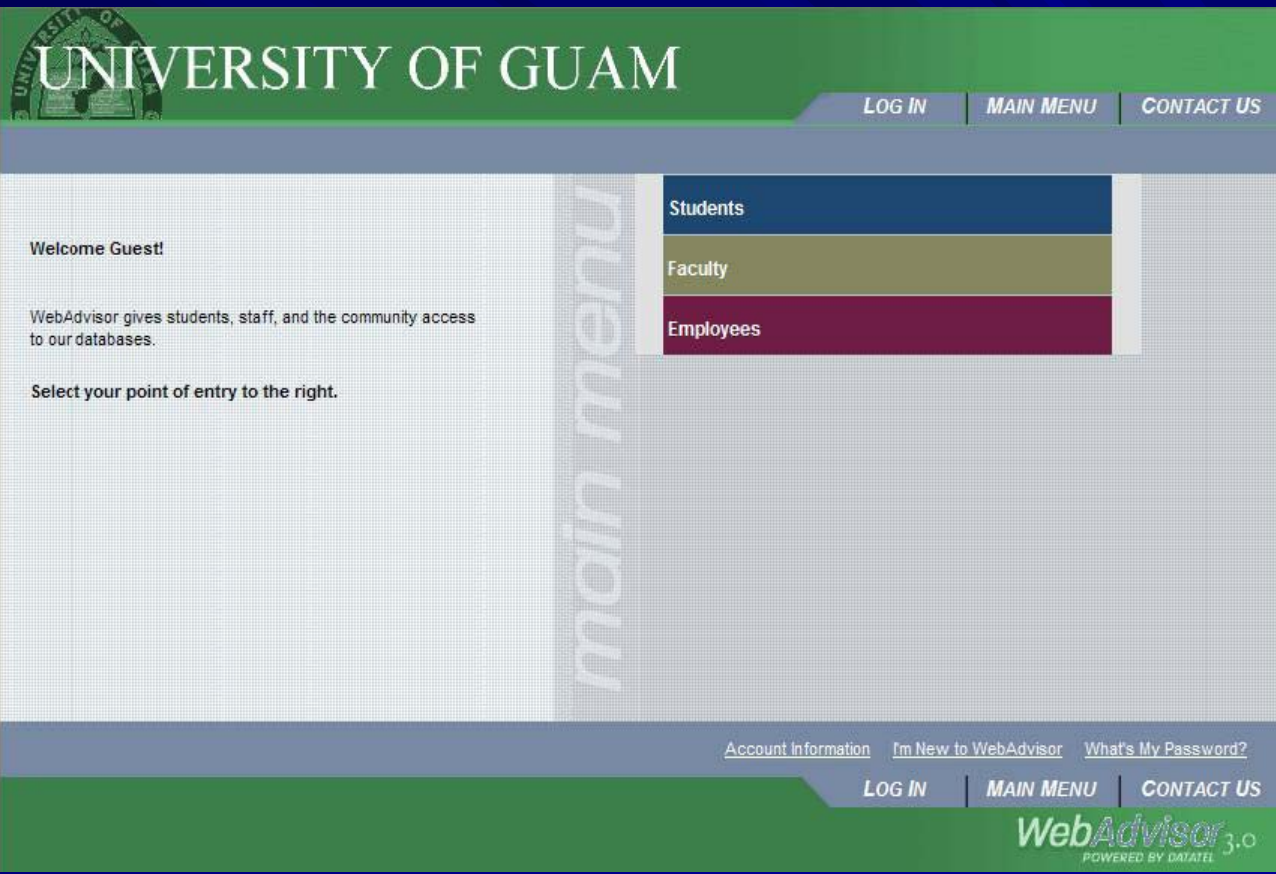

Click on the corresponding link (i.e. **Students, Faculty**, **or Employees**)

#### **STEP 2** Click on the **What's my User ID?** link

The following links may display confidential information.

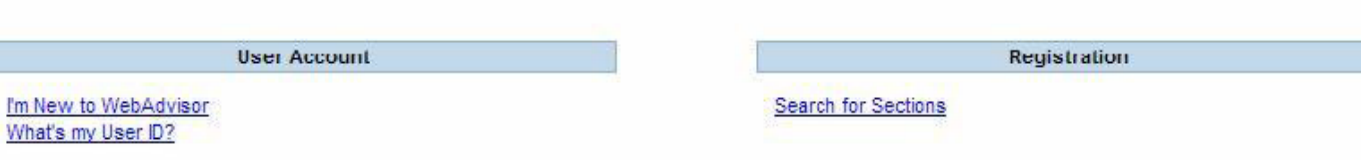

#### **STEP 3** Enter information and click submit.

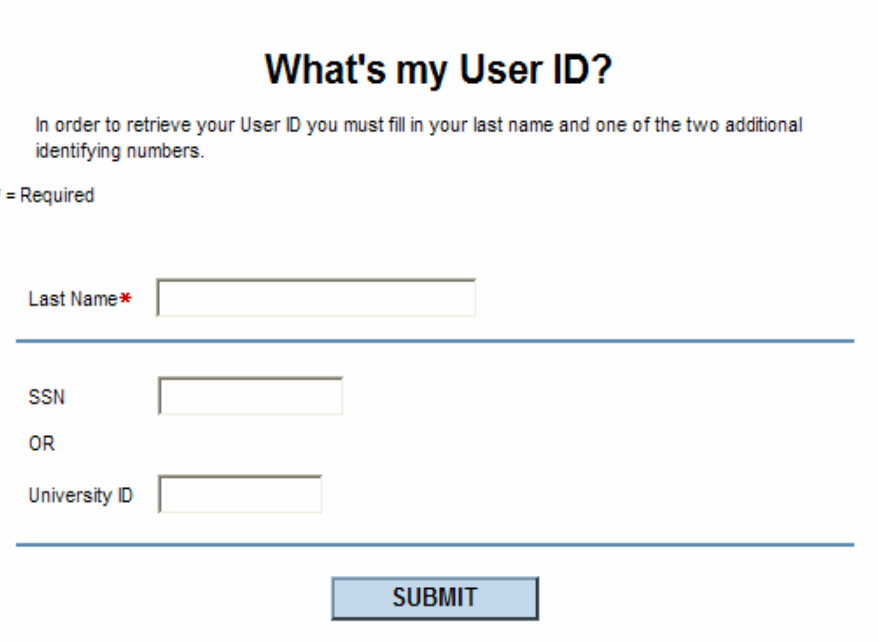

**NOTE:** For your security, your session may be timed out if no action is taken. In this case, please restart from the top instruction.

#### **STEP 4** Take note of your **User Name**

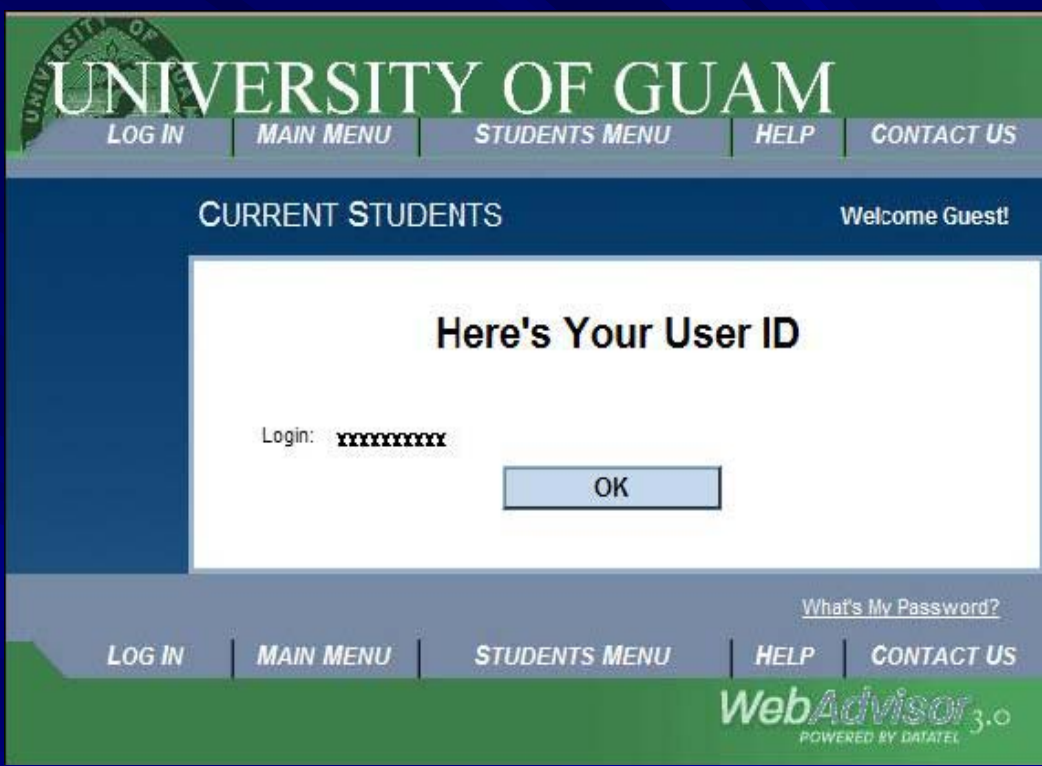

### **STEP 5** Click on the Log In button of your browser

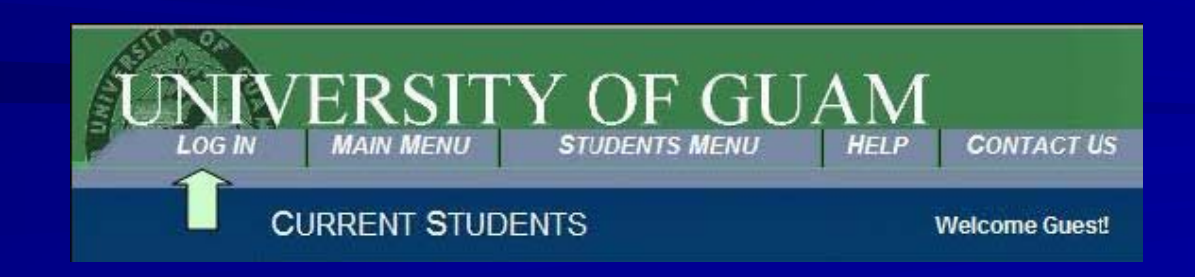

#### **STEP 6** Enter your **User Name** and **Password** (from STEP 4)

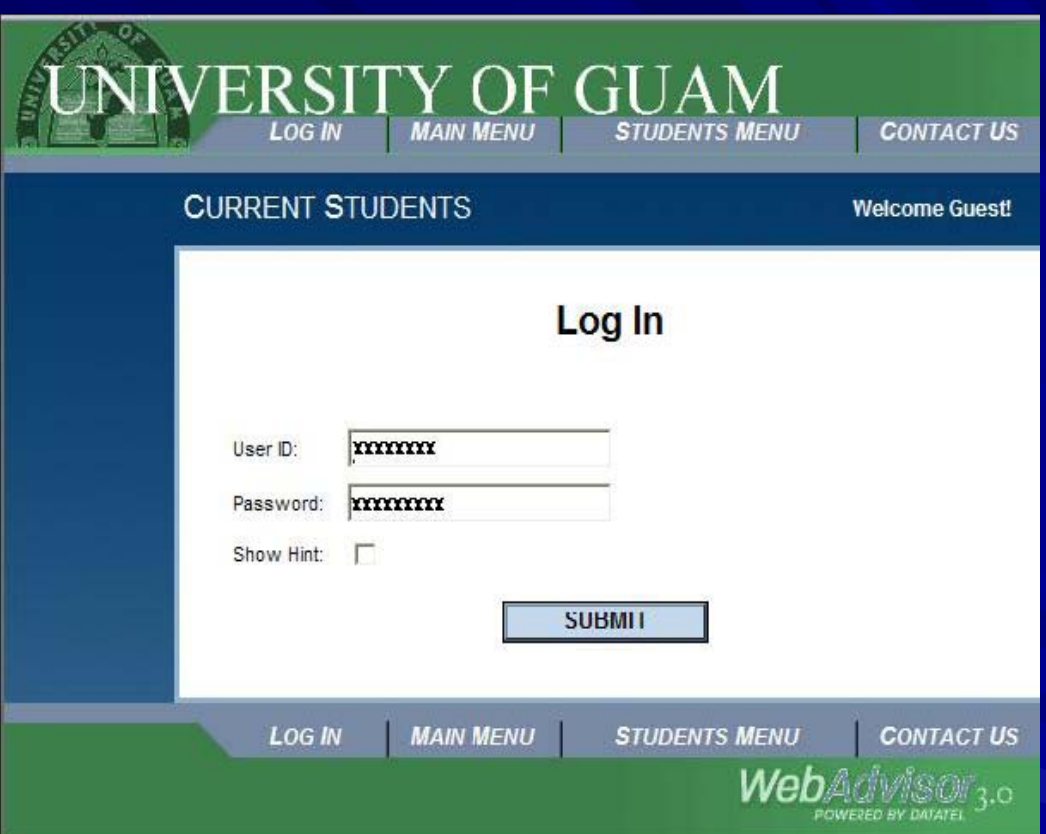

**NOTE:** Your temporary **Password** will be your birthdate in the form of **mmddyy** (For example: for the birthdate of March 07, 1979 - the password will be 030779)

#### **STEP 7** Use the same **User ID** (from STEP 4)

#### Type in **Old Password** (mmddyy)

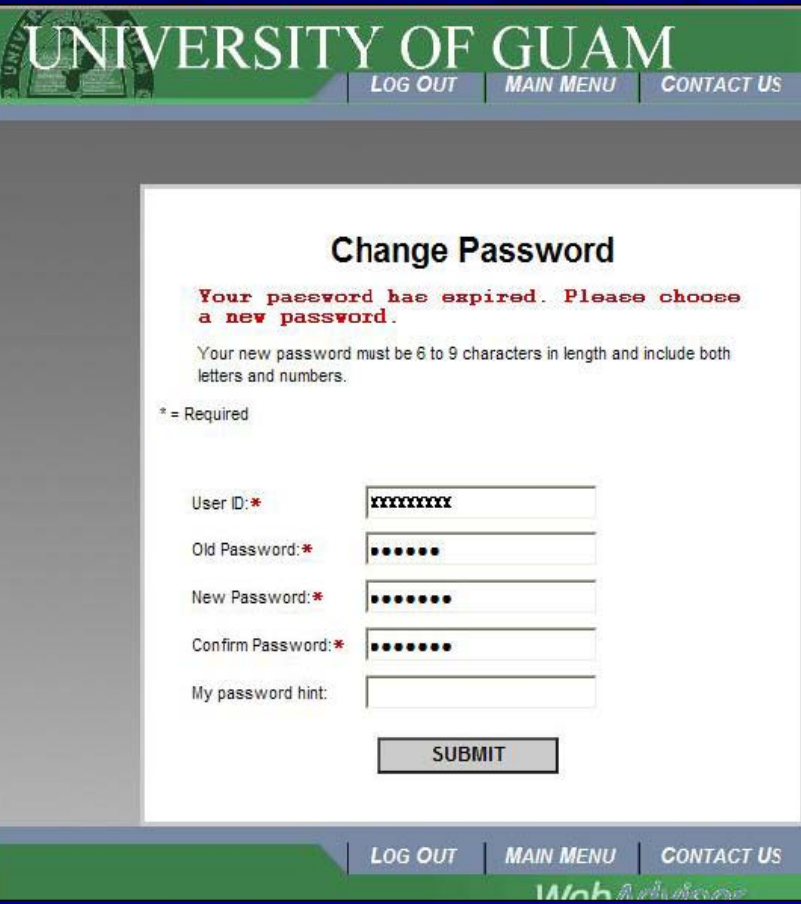

(**IMPORTANT:** Your New Password must be 6 to 9 characters in length and include both letters and numbers.)

**NOTE:** It is highly recommended for your convenience to set a **password hint**

### **IN CASE DEFAULT PASSWORD DOESN PASSWORD DOESN 'T LOG YOU IN …**

**Step 1: You need to retrieve your PIN number from the** Admissions and Records Office located at the Field House (1<sup>st</sup> Flr.) You will need your PIN to access your etriton email account.

**Step 2: Access the WebAdvisor; Once on the main**   $\blacksquare$ menu, click on **Students**.

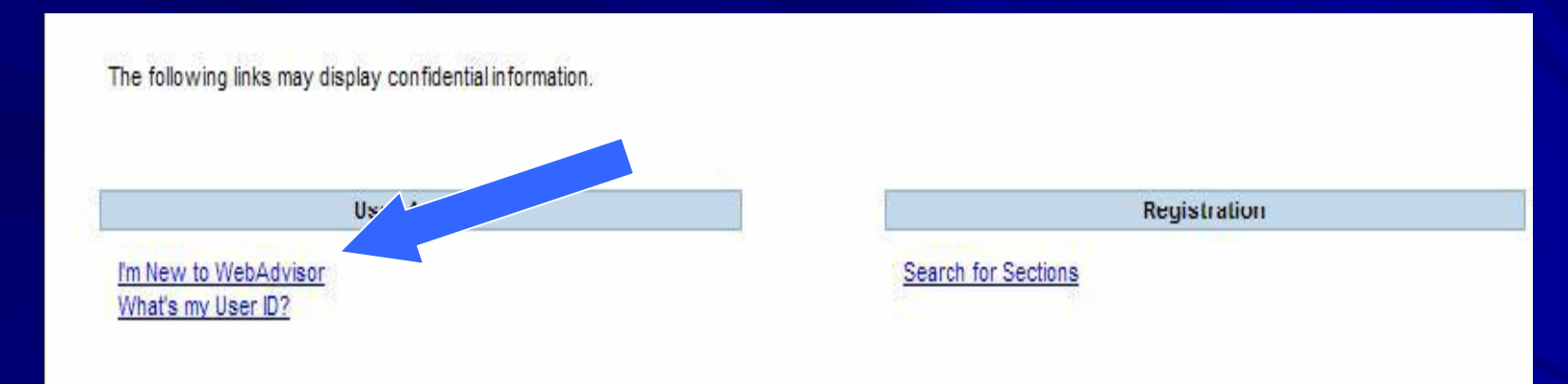

 $-$  Click on "**I'm new to WebAdvisor**"

п Step 3: It will bring you to this page, read the steps and click "**OK "**when done.

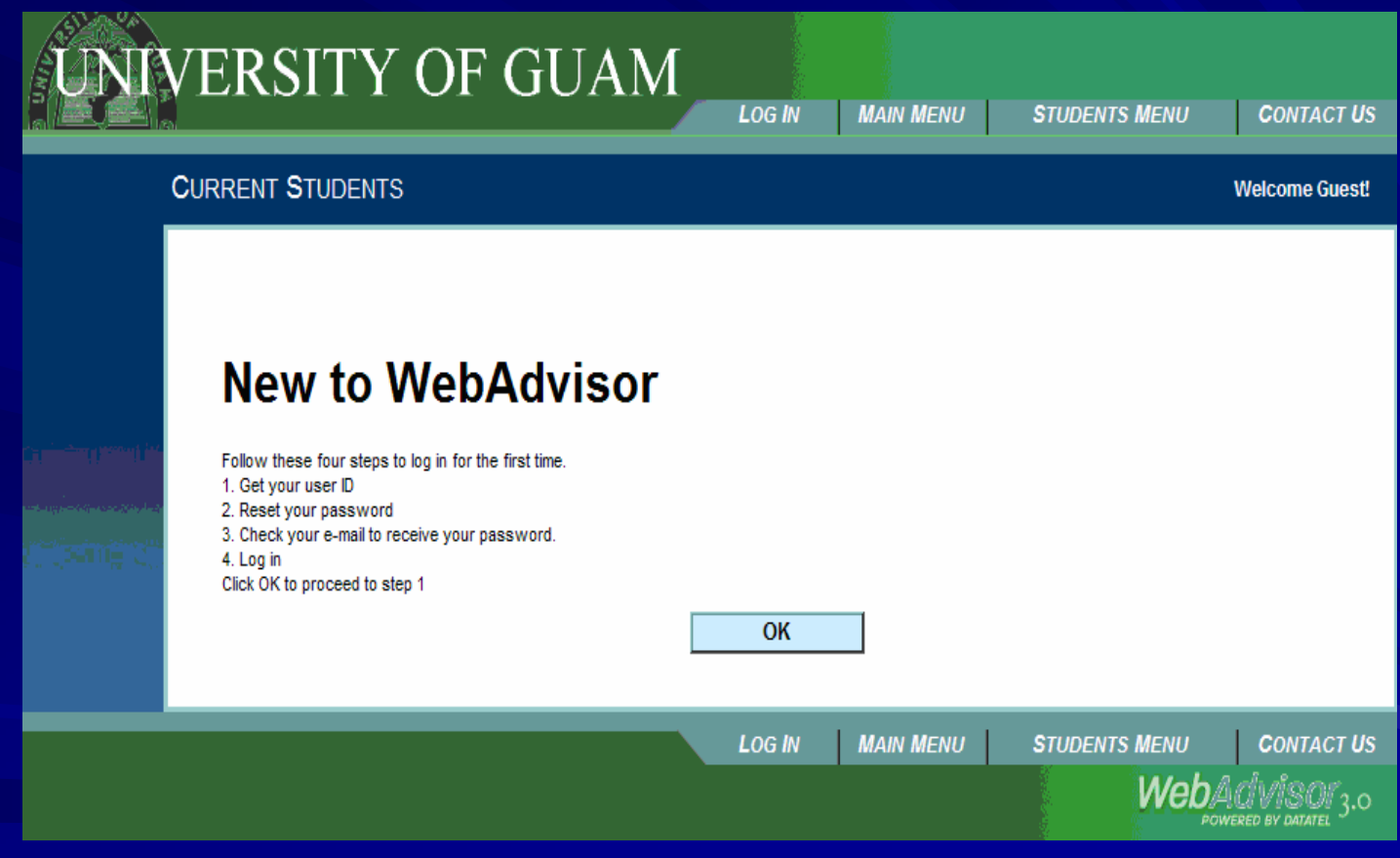

#### Step 4: Enter your information and then click **SUBMIT** Ш

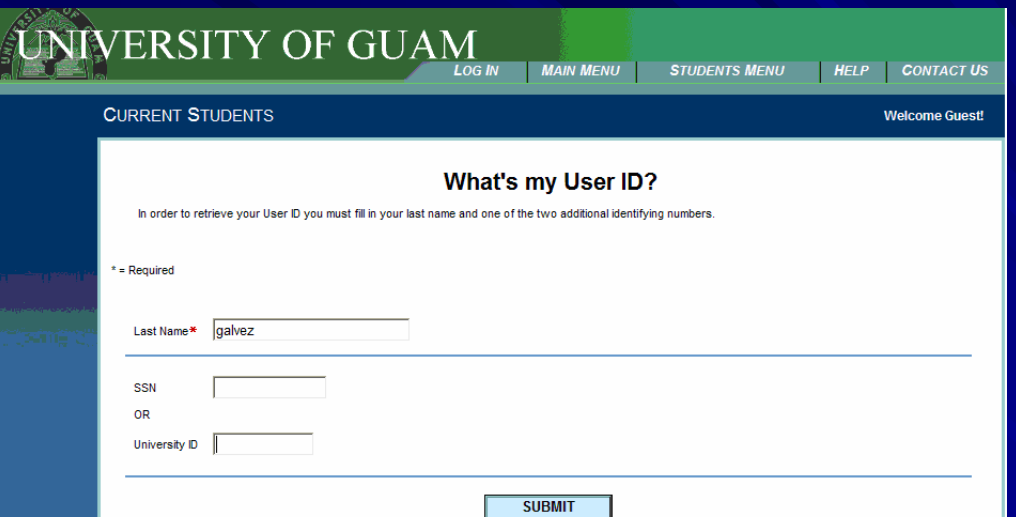

Step 5: Click on your etriton email account and then click **SUBMIT**  $\blacksquare$ 

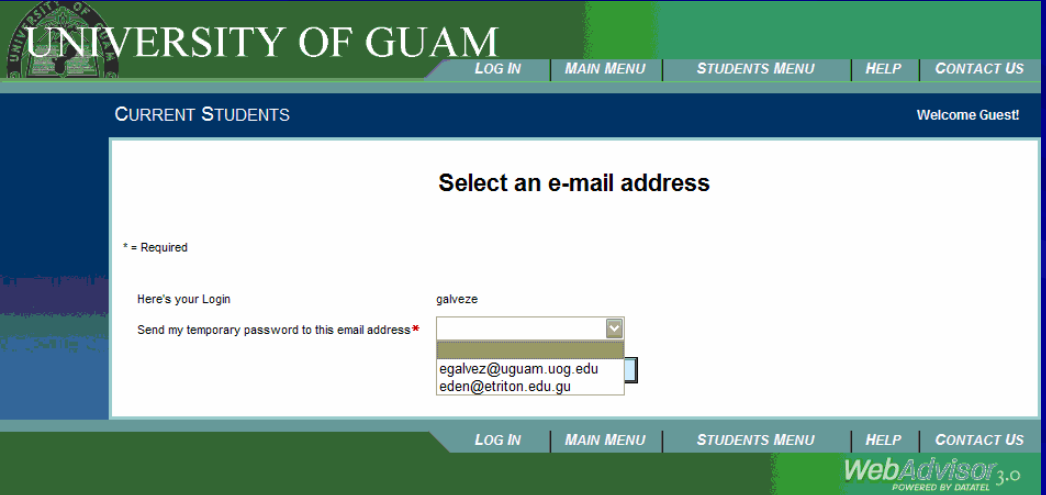

NOTE: The WebAdvisor will send a **temporary password** to your email account

## **ACCESSING YOUR ETRITON EMAIL ACCOUNT ETRITON EMAIL ACCOUNT**

Go to the WebAdvisor's main menu. Click on "New Student П **Webmail**" (found on the left)

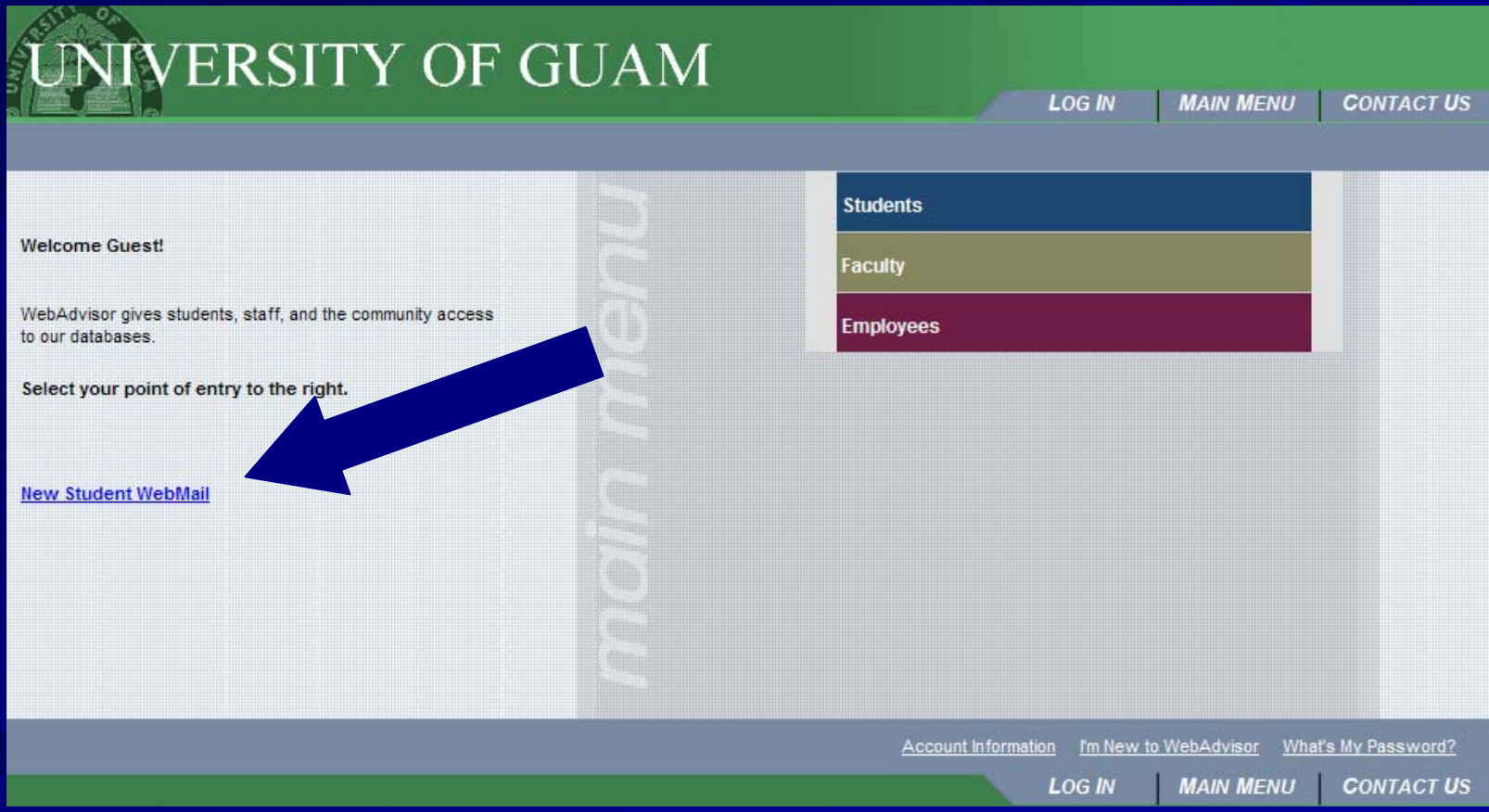

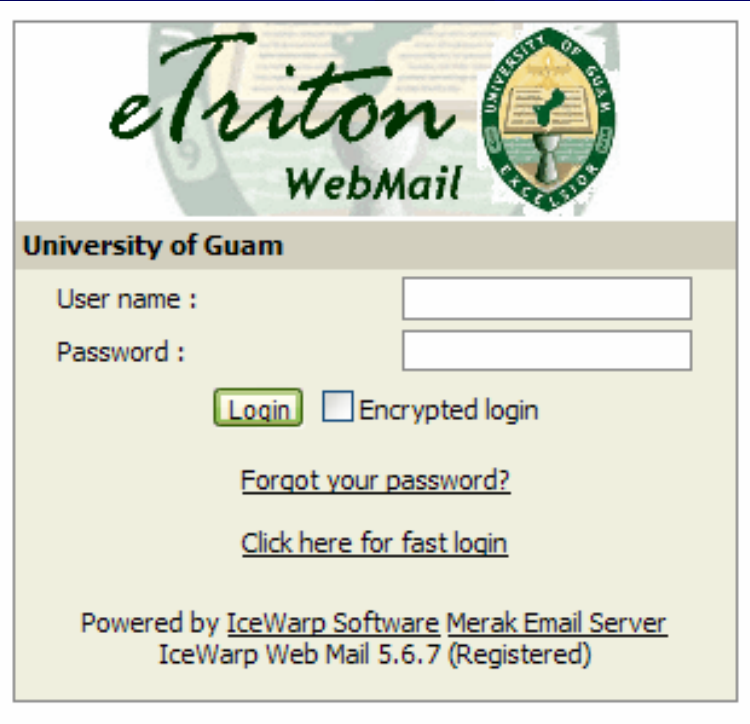

**T** Your user name is the prefix (all characters before the @ sign) of your e-triton email account.

■ Your password will be a lowercase "u", followed by your PIN number (six digit number) retrieved from the Admissions and Records Office. example: username: mhattori

password: password: **u123456 u123456**

```
From: donotreply@uogsyc.edu
Date: 2/3/2011 3:21:56 PM
To: egalvez@uguam.uog.edu
Subject: WebAdvisor response
```
Your WebAdvisor password has been reset at your request. **x** 

**Next** 

1) Return to your web browser and Log In. This is your new TEMPORARY password: dawn29ann. 2) The first time you log in you must define a new password that you

will use from then on.

If you have received this e-mail in error, please contact your system administrator immediately.

**T** You will receive a message from the WebAdvisor like this.

Using the temporary password, proceed in logging into WebAdvisor ш to **reset** your password.

**If you have any questions or concerns regarding your WebAdvisor or e-triton account, please feel free to visit our office in the Field House**